# **Poštovani**

#### **U nastavku je pregled promjena KIS 4 WIN verzija 2.02.035**

#### **IZMJENE VEZANE ZAOBRAZAC PDV-S**

Pripremeljena je datoteka za slanje obrasca PDV-S na E-poreznu.

Ispravljena pogreška – više računa istog partnera u tekućem mjesecu zbrajaju se na obrascu

Ispravljena pogreška - primljene usluge iz EU smještaju u za to predviđenu kolonu. Definicija Primljenih usluga iz EU:

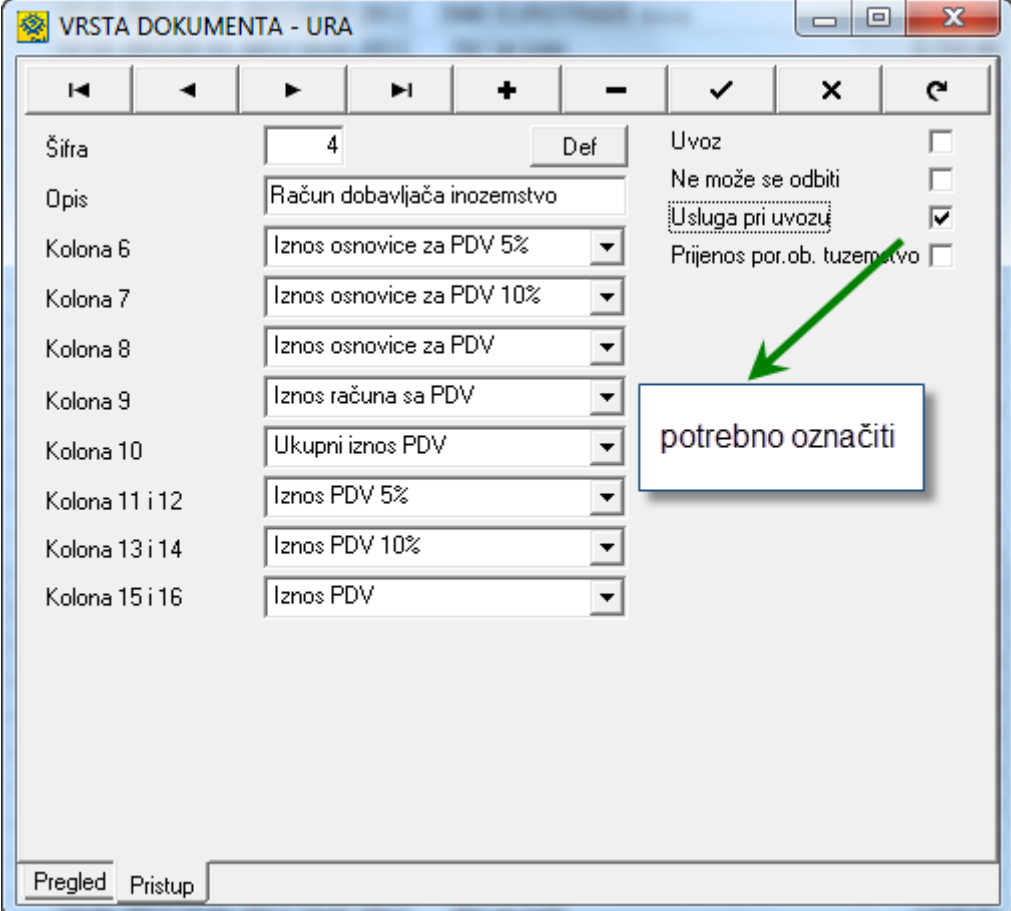

Potrebno je otvoriti dokument u URA kao na slici:

### **IZMJENE U KNJIGAMA URA/IRA**

**Prijenos porezne obveze u knjizi ulaznih računa** – potrebno je dodati novi dokument URA u kojem se kolone podešavaju kao i račun dobavljača tuzemstvo te se stavi kvačica na

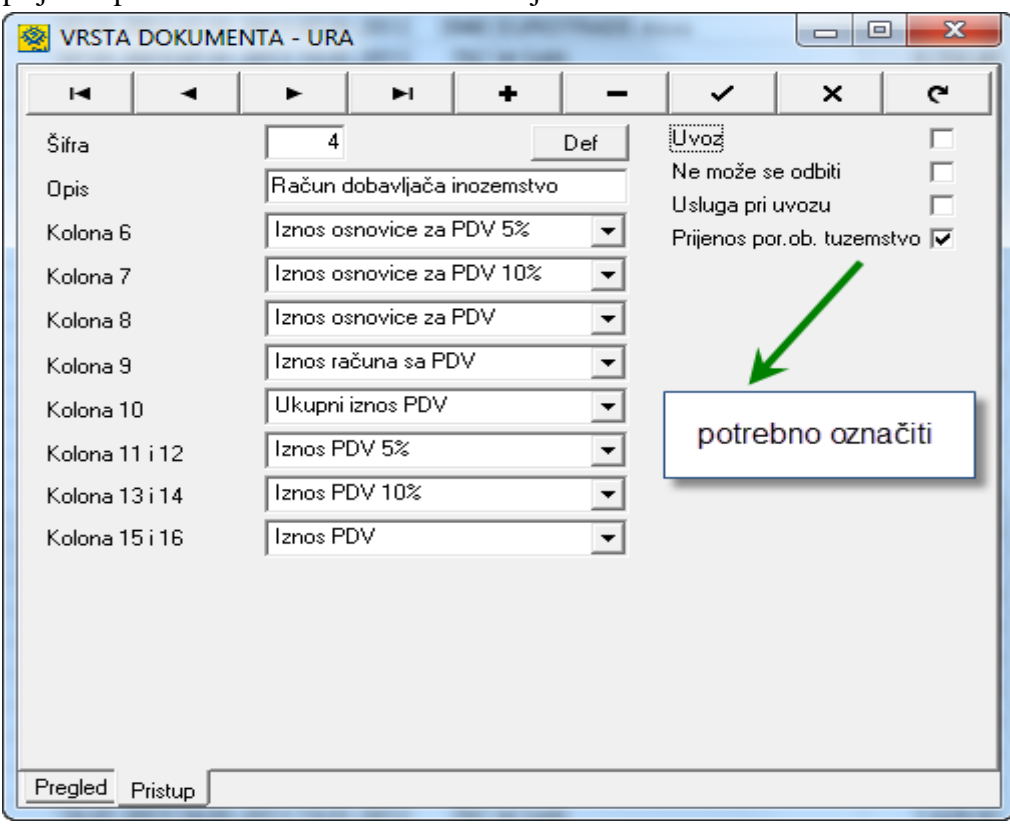

prijenos porezne obveze tuzemstvo. Primjer na slici:

**Naknadno oslobeđenje izvoza u okviru osobnog putničkog prometa – II.13. u PDV obrascu -** potrebno je dodati novi dokument IRA te ga podesiti kao na slici

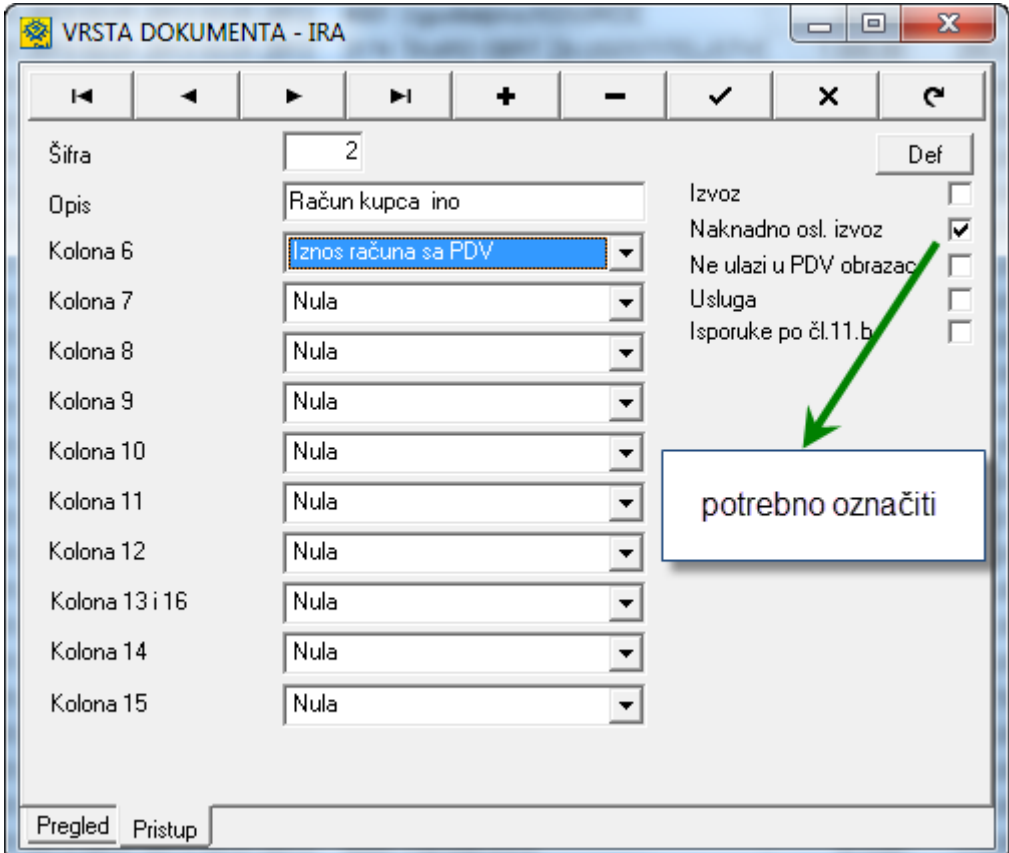

## **PREDUJMOVI**

**POJAŠNJENJE -** predujam je moguće korisiti više puta odnosno vezati za više računa. Procedura vezivanja predujma uz račun je ista, CTRL + P, DODAJ DOKUMENT, inicijalno će se upisati ukupan iznos sa odabranog dokumenta predujma te ukoliko se ne koristi cijeli predujam potrebno je upisati iznos koji se koristi. Dokumente predujma koji su vezani uz račun program označava zelenom bojom i dodaje im oznaku P – plaćeno. Kako bi ih mogli koristiti ponovo potrebno je skinuti oznaku P Plaćeno – pozicionirajte se na dokument predujma, desni klik mišem i dobit ćete prozor kao na slici.

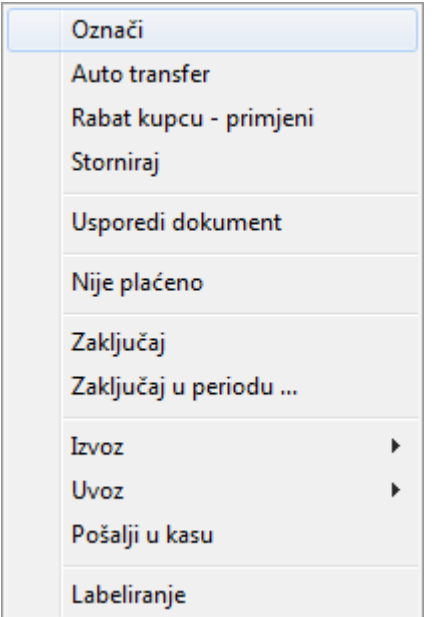

Potrebno je kliknuti na Nije plaćeno te isti dokument Predujma možete ponovo koristiti.

### **USLUGE**

U modulu fakturiranja Usluga dodana je memo polje napomene – pristup u račun , u donjem dijelu ekrana nalaze se polje NAPOMENA u koje je moguće upisati tekst po želji, a prostor za pisanje nije ograničen. Ovo polje može se iskoristiti i za upis iznosa uplaćenog predujma te preostalog iznosa za uplatu.